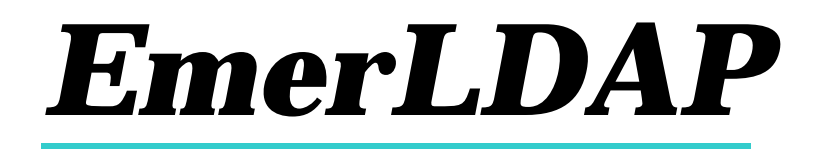

**LDAP Synchronization Service Version 2.0**

> **Emerald Management Suite IEA Software, Inc.**

### **Software License Agreement**

By purchasing or installing all or part of the Emerald Management Suite, you indicate your acceptance of the following License Agreement.

*Ownership of Software* You acknowledge and agree that the computer program(s) and associated documentation contained with the Emerald Management Suite (collectively, the "Software") are owned exclusively by IEA Software, Inc. and/or its licensors. The Software contained in the package is protected under copyright laws and all copyright and other intellectual property rights relating to the Software are and remain the exclusive property of IEA Software, Inc. and/or its licensors. You may not rent or lease the Software, but you may transfer the Software and accompanying materials on a permanent basis provided you retain no copies and the recipient agrees to the terms of this Agreement.

*License* IEA Software, Inc. grants to you, and you accept, a limited, nonexclusive and revocable license to use the Software. You agree to use the Software in machine-readable object code form only as authorized in this License Agreement. This License Agreement does not convey any title or interest in the Software to you. You may only use the licensed number of copies of the Software as stated in your purchase agreement.

**Scope of License** You may not make any changes or modifications to the Software, and you may not decompile, disassemble, or otherwise reverse engineer the Software. You may not load, rent, lease or sublicense the Software or any copy to others for any purpose. You agree to use reasonable efforts to protect the Software from unauthorized use, modifications, reproduction, distribution and publication. You are not permitted to make any uses or copies of the Software that are not specifically authorized by the terms of this License Agreement. Your adherence to this License Agreement will allow IEA Software, Inc. to continue developing innovative and useful products and providing a high level of customer service and support. If you do not comply with the terms of this License Ageement, your license will be revoked.

*Updates and Support* All software updates are available via the IEA Software, Inc. web site. A maintenance contract is available for major version upgrades, which is not included or covered as part of the basic purchase agreement. Technical support is available via E-Mail, support mailing lists, or a purchased telephone support contract.

**Trademarks** IEA Software, Inc., Emerald, RadiusNT, and the associated logo(s) are registered trademarks. All images, photographs, animations, audio, video and text incorporated into the Software is owned by IEA Software, Inc., unless otherwise noted by Trademark.

*Restricted Rights* The Software is provided with U.S. Governmental Restricted Rights. Use, duplication, or disclosure by the Government is subject to restrictions set forth in subparagraph  $\mathcal{O}(1)(ii)$  of The Rights in Technical Data and Computer Software clause at DFARS 252.227-7013 or subparagraphs ©(1) and (2) of the Commercial Computer Software - Restricted Rights at 48 CFR 52.227-19 as applicable. The Software is also protected

by International Treaty Provisions. Manufacturer is IEA Software, Inc. Suite 326, West 422 Riverside Spokane, Washington 99201.

*Miscellaneous* This License Agreement shall be construed, interpreted and governed by the laws of the State of Washington. Should any term of this License Agreement be declared void or unenforceable by any court of competent jurisdiction, enforcement of the remaining terms shall not be affected. Failure of either party to enforce any rights or to take action against the other party in the event of any breach of this Licensing Agreement shall not be deemed a waiver of any subsequent enforcement of rights.

*Limitations of Liability and Remedies* In no event shall IEA Software, Inc. or its licensors be liable for any loss of profit or any other commercial damage, including but not limited to special, incidental, consequential or other damage, even if IEA Software, Inc. or its licensors are advised, in advance, or the possibility of such damages. IEA Software, Inc. and its licenser's entire liability and your exclusive remedy shall be, at IEA Software's option, either (a) return of the price paid, or (b) repair or replacement of the Software. To the maximum extent permitted by applicable law, IEA Software, Inc. and its licensors disclaim all other warranties, either express or implied, including but not limited to, implied warranties with regard to the Software, the accompanying material. This Limited Warranty is void if failure of the Software has resulted from accident, abuse or misapplication. You may have other specific legal rights which vary from state/jurisdiction to state/jurisdiction.

Should you have any questions concerning this license agreement, please contact IEA Software, Inc. at Suite 326, West 422 Riverside Spokane, Washington 99201 U.S.A. (509) 444-2455.

### **Credits**

Programming by Peter Deacon Documentation by Dale E. Reed Jr. , Peter Deacon

**© 1996-2000 IEA Software, Inc. All Rights Reserved, World Wide**

# **Table Of Contents**

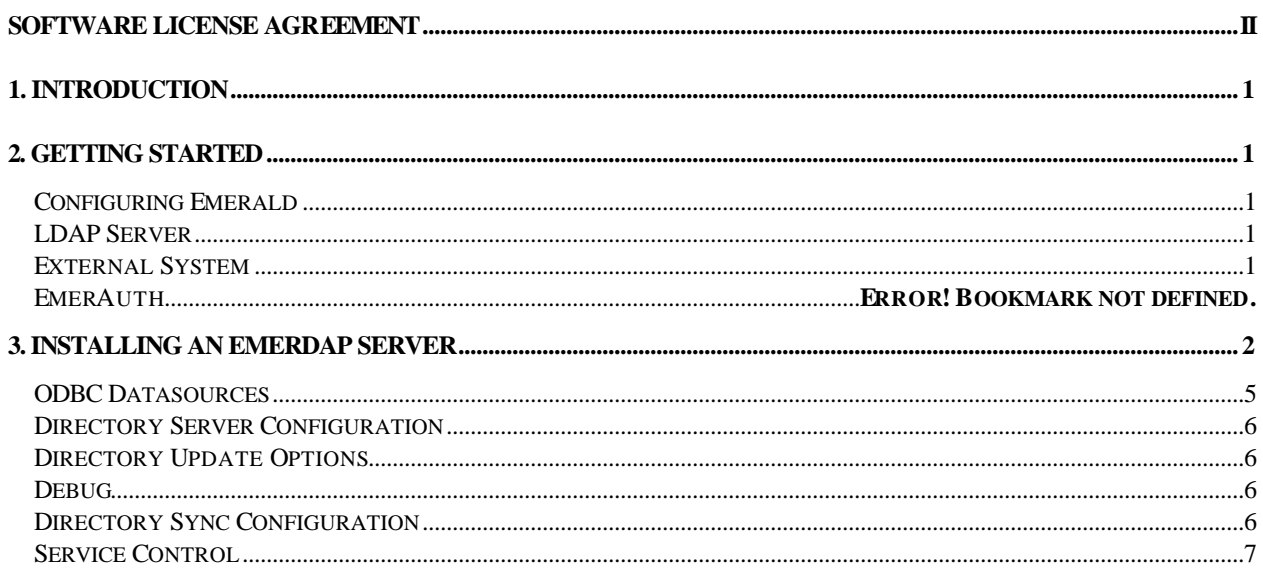

## **1. Introduction**

The Emerald LDAP Synchronization service (Emerdap) is an interface to the Emerald database that allows synchronization of user information between a LDAP server and the Emerald database. This decreases the challenge of vendors trying to keep up with the database structure or program an ODBC interface into their products that may not be available on some platforms. Tight synchronization alleviates users from having to manage multiple user databases and offers greater scaleability and control for all products.

Emerdap will create and remove entries from an LDAP server as they are added and removed from Emerald. It can be configured to keep the two databases exactly the same or make exceptions based on predefined filters.

Note: Some knowledge of LDAP and an LDAP Server is required. We cannot support LDAP server specific problems.

# **2. Getting Started**

### *Configuring Emerald*

Before installing Emerdap you'll need to configure an Emerald External system and associate the Service Types you want synchronized with this system. The Emerald External System Name must match the name of the Emerdap sync server you will be creating later.

### *LDAP Server*

A free LDAP implementation is available from http://www.openldap.org.

After installing your LDAP server create a DN (Distinguished Name) to place your Emerald users under. For example ou=users,o=nasa. You can use the ldapadd utility included with some directory servers to add the DN if it does not already exist.

ldapadd –h localhost –D 'cn=Directory Manager' –w password

Ou=users,o=nasa

Ou=users

ObjectClass=OrganizationalUnit

\$

A Java based LDAP client is also available from http://www.iit.edu/~gawojar/ldap/. This Base DN will be used later when configuring your sync server *(See Installing Emerdap)*

Next create an administrative user that has full access to your Base DN (or use the LDAP root /directory manager account) This user must not have any limitations set on the number of entries a search can retrieve or the amount of time a search operation can take. If Emerdap encounters these search limits database synchronization will fail.

While you're here you may want to turn up the debug level on your LDAP Server to help debug any problems.

### *External System*

Test the system your integrating Emerald and LDAP with to make sure it can connect to your directory server and it's able to read entries within the Base DN you added above.

# **3. Installing an Emerdap Server**

Start the Emerdap server in debug mode.

On Win32 platforms this is done by selecting Emerdap (Debug) from the Emerald program group. On the UNIX platform type './emerdap –debug' from your main Emerald directory (/usr/local/emerald)

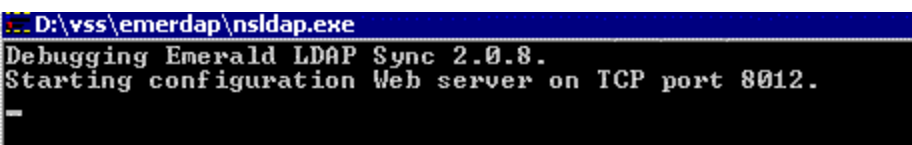

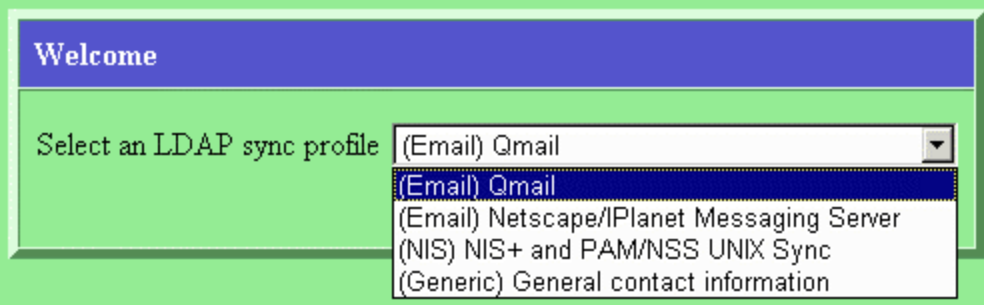

 Your display will have different Sync profiles from what's shown in the picture above*. (If there are no Sync profiles showing check the directory EmerAuth is installed to. It should contain an Emerdap sub directory with a file named 'emerdap.ini'. Enter the directory containing this file in the Directory field, then click 'Go'.)*

Now lets get started creating your sync server. Select the proper profile from the Sync profile screen.

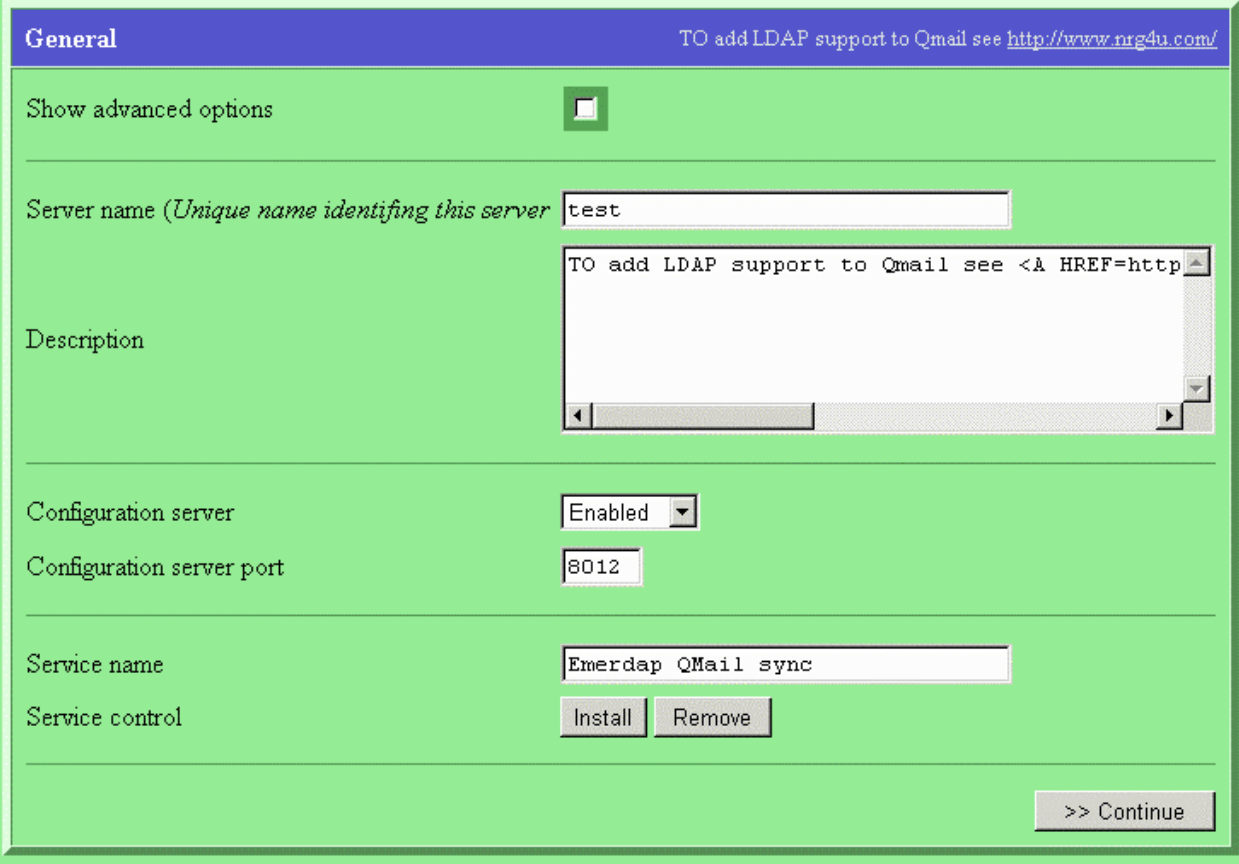

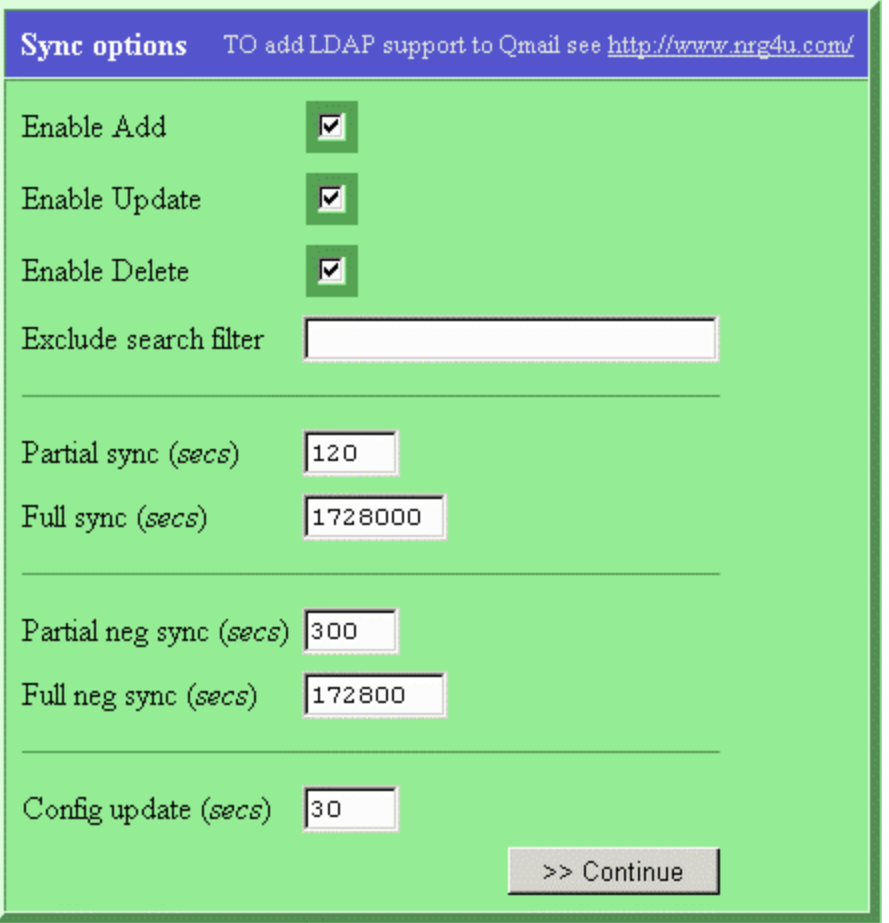

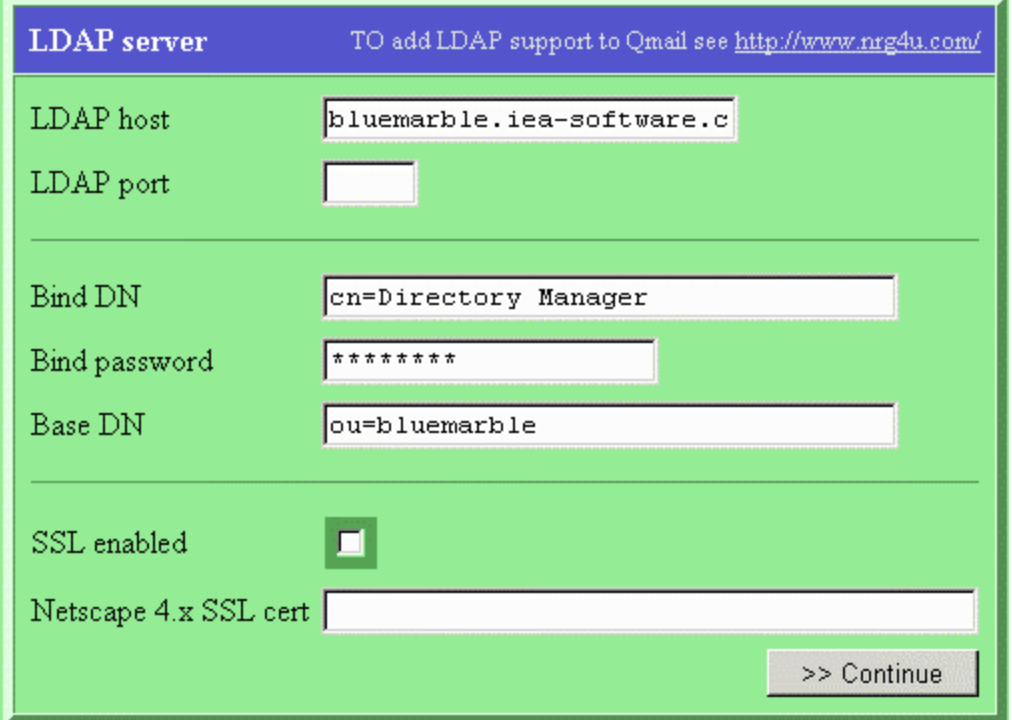

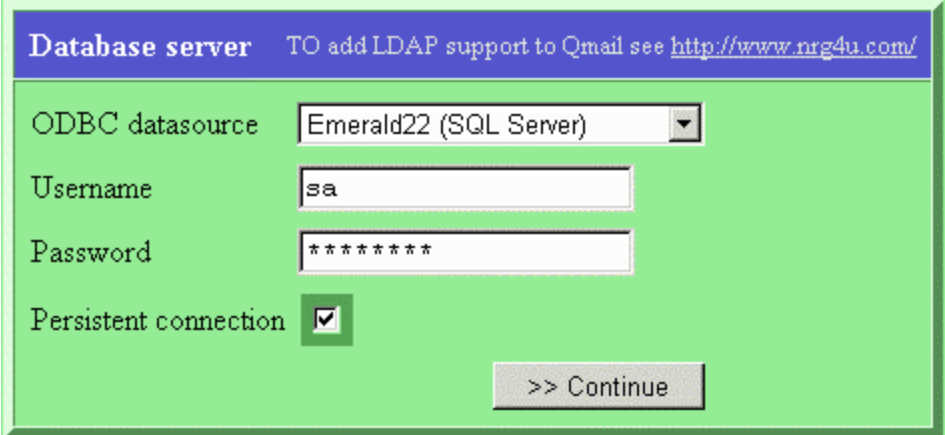

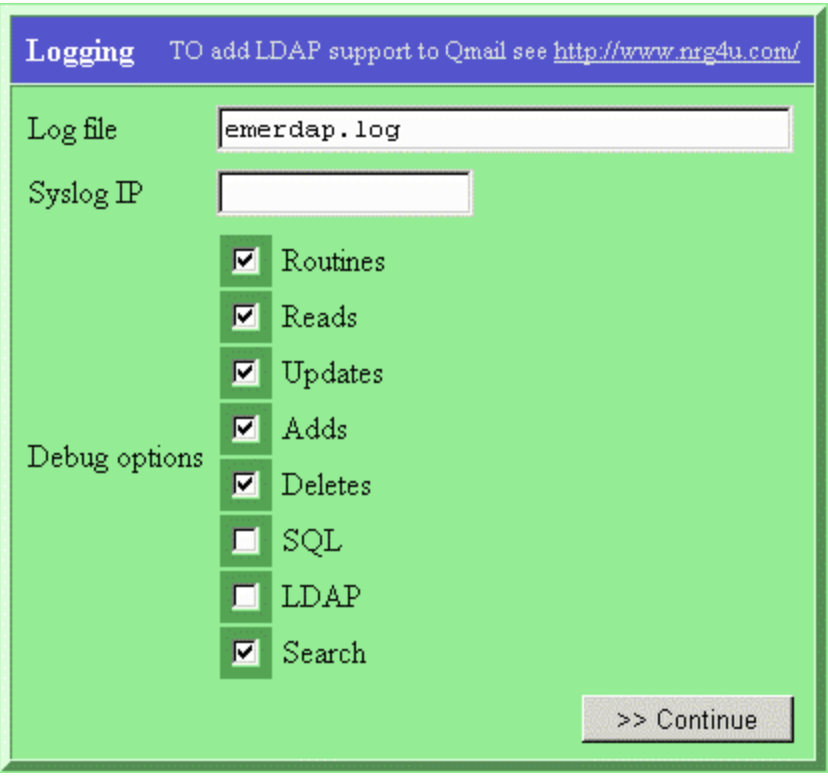

As you can see, you have your work cut out for you  $\le$  If the 'Help' button is available in the Sync Configuration section it will share some configuration pointers specific to the sync profile you selected.

### *ODBC Datasources*

Enter the name of the ODBC Data source of your Emerald database. An sa or equivalent username and password is required to Install Emerald Database Scripts for this profile if they have not already been installed. It's recommended you use a database account that's part of the EmeraldApps group instead of sa after installing DB scripts.

The sync server must be restarted before any changes in the ODBC Data sources section will take effect.

#### *Directory Server Configuration*

Enter your LDAP connect information and Base DN - See Getting Started.

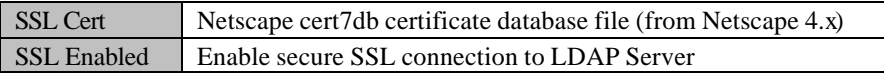

#### *Directory Update Options*

These options control what and how often to make changes in LDAP based on what has been changed in Emerald.

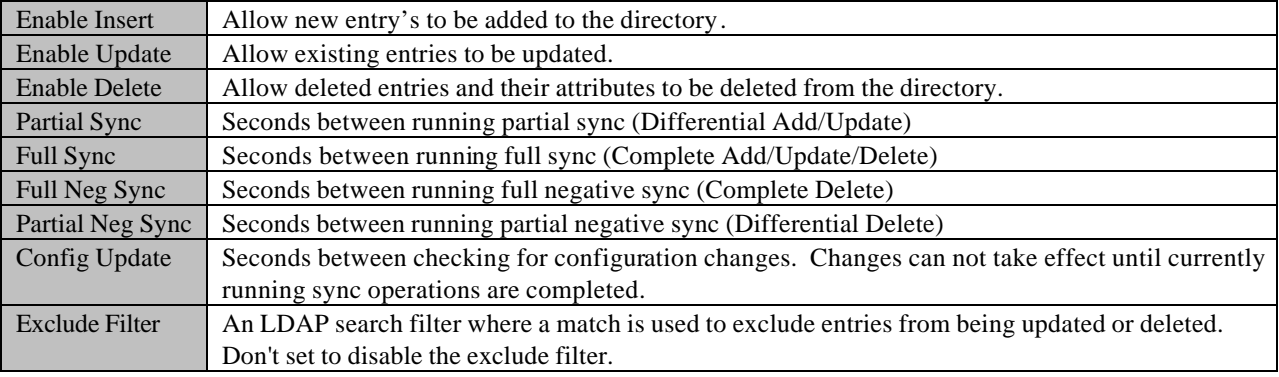

### *Debug*

All Errors are logged unconditionally. When first starting the sync server it's a good idea to check all of these and review the output by using the debug option in the Service Control section. When your confident things are working turn off debugging. Some of these options - especially Search and Update can generate large amounts of debug data.

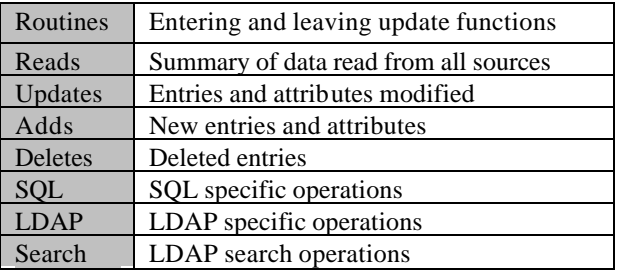

### *Directory Sync Configuration*

This section is for advanced users. It allows you to modify defaults for the current sync profile. Please don't make changes to these fields unless you understand their implications.

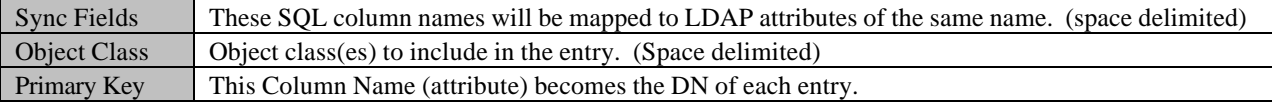

### *Service Control*

Installs or removes this sync server from the Windows NT service manager. The 'Service Title' field represents the name of the service listed in service manager. 'Debug' runs the sync server in debug mode within a command window. All messages in this mode are shown in the command window and not logged to disk. Make sure this server is not already running as a service before using the debug option.